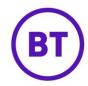

# Campaigns

The Campaign area is where you can access your results for the different campaigns you have live, these can be the click through details for embedded links in online splash pages or e-shots, micro surveys and NSP survey results.

### **Marketing Overview**

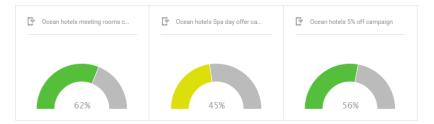

- 1. **Campaign overview** This table shows an overview of all campaigns for splash pages and e-shots, these are determined by the icon in the header. For each campaign a performance chart is shown which shows how well the campaign is doing/done. Clicking on a campaign will take you to the reports page for that particular campaign.
- 2. Campaign Report Breakdown This will show the breakdown for this specific campaign; the data is broken down like all other reports so a date picker and the option to download or schedule. The report will show the performance as a percentage with the actual views and total clicks, clicks per day, unique visitor clicks by gender and age and a full click breakdown of users. This will also show the date, their name, time of click, age, gender and the URL they were directed to.

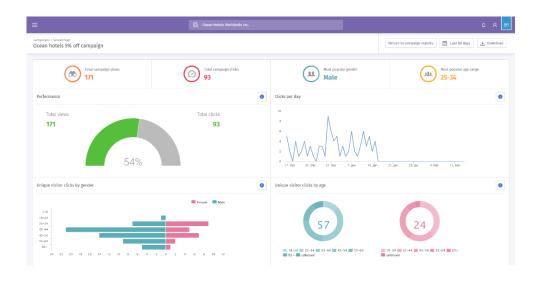

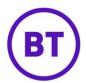

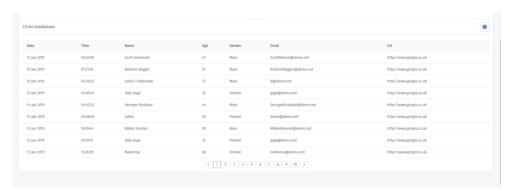

#### 3. Calendar

a) By default, the date range will be set to the **Last 30 days**. Hovering your mouse over the Last 30 days button will show the actual date range.

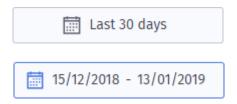

- b) You can change the date range by click the **Last 30 days** button.
- c) The Calendar window will open.

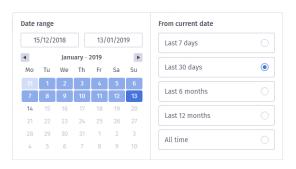

- d) You can either select your own date range by clicking on the left-hand side calendar to select the start date and then click the calendar again for the end date.
- e) Then click the accordingly.

  Apply button to apply that date range. The data will update
- f) On the right of the calendar options you can select one of the predefined date ranges, these are:
  - Last 7 days
  - Last 30 days
  - Last 6 months
  - Last 12 months
  - All time

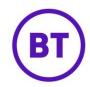

g) Again, when a selection is made the date range

#### 4. Download

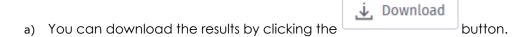

b) A window will open, you have the option to down load immediately via PDF or CSV.

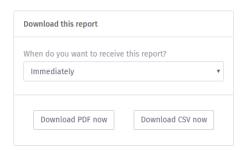

- c) You can also schedule the download to be sent to one or many recipients by clicking the drop-down menu.
- d) You have the option to schedule the following:
  - Daily
    - o 7 days a week (Monday to Sunday)
    - Weekdays only (Monday to Friday)
    - Weekends only (Saturday and Sunday)

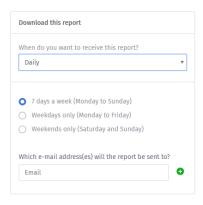

- Weekly
  - Every Monday
  - Every Tuesday
  - o Every Wednesday
  - Every Thursday
  - Every Friday
  - Every Saturday
  - Every Sunday

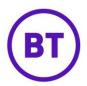

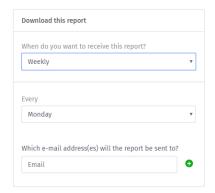

- Monthly
  - o Select day of the month

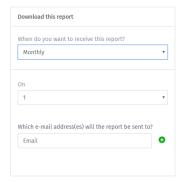

- e) At the bottom of each option is the email box. Here you can add the recipient's emails address and click the button.
- f) The email address will appear below the box. You can add as many recipients as required.
- 5. Click the campaign reports button to return to the main marketing campaign screen.

## **Micro Surveys**

Any Micro surveys assigned to a published access journey will be displayed in this Campaign area. You are able to click into any survey for a full breakdown as required.

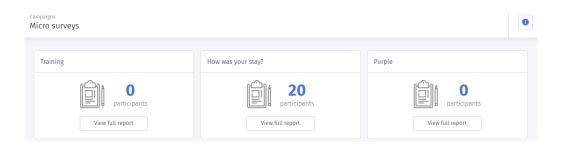

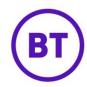

- 1. Click any micro survey from the overview screen.
- 2. The page will open and a full breakdown is available.

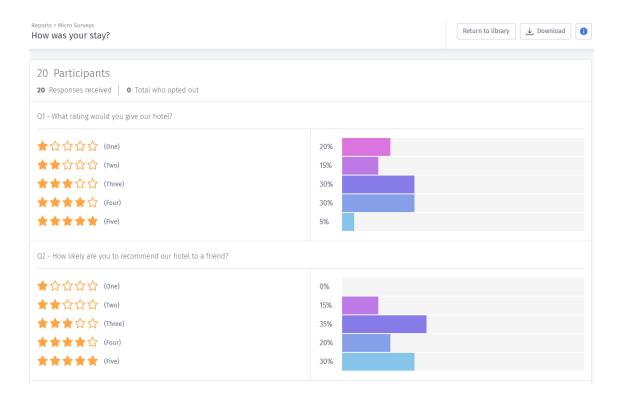

- 3. At the top of the report the number of **Participants** will be displayed along with the number of **Responses received** and **Total skipped**.
- 4. The questions created within the survey will then be displayed along with the relevant results received.
- 5. For **Rating** questions, you will have the 1-5 stars listed and to the right the percentage of people who selected that rating.

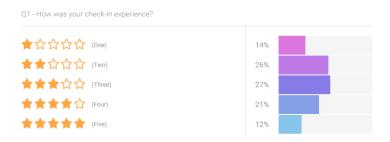

6. Hovering your mouse over the percentage will display a box containing the percentage but also the number of participants.

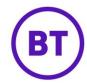

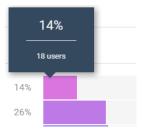

7. For **Multiple choice** questions the answers specified will be displayed and again the percentage of customer who selected that answer.

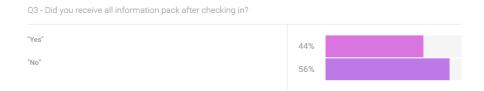

- 8. For **Text box** questions the question will be displayed and below a breakdown of the responses. The information will be broken down into four different columns. These are:
  - i) Date
  - ii) Venue
  - iii) Response

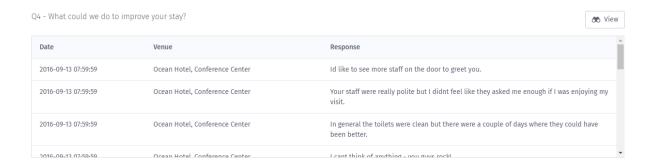

- 9. When you scroll through the results, the first 20 will be displayed.
- 10. To view the full list, click the display all the results.

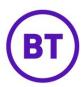

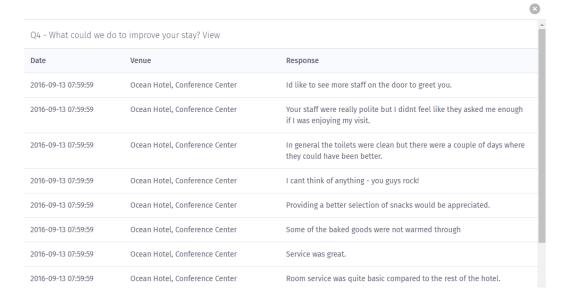

11. Clicking the button to close the window

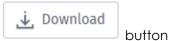

- 12. You also have the option to download the results, clicking the will display the available download options.
- 13. Either download as PDF or CSV.

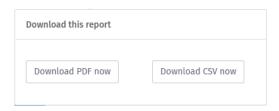

- **PDF** will download but will not show any text box responses.
- CSV will download all the information

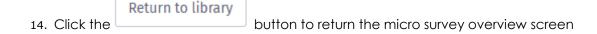

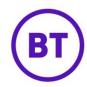

## **NPS** survey

- 1. To access the NPS responses, click **NPS Survey** from the sub menu.
- 2. When the page loads, you are shown the overview of the responses received.

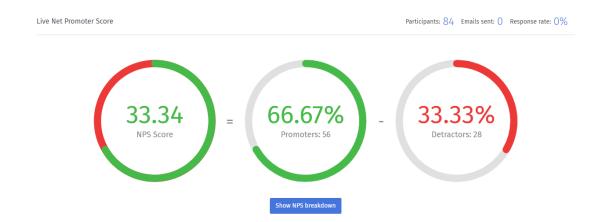

3. The first area is **Live Net Promoter Score**, this score is calculated by showing the number of **Promoters** minus the number of **Detractors**.

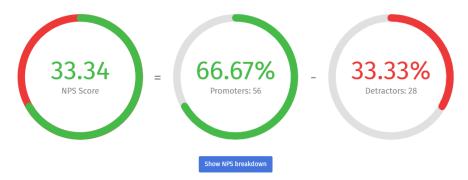

- 4. In the top right of the screen it will display the following:
  - Number of Participants
  - Number of Emails sent
  - Response rate as a percentage
- 5. Below the score break down is the open a separate window displaying all the published NPS surveys.
- 6. At the end of each displayed survey is the View responses link, clicking this will update the screen and display all the responses.

Show NPS breakdown

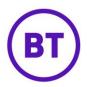

7. You have the option to download these responses via CSV by clicking the

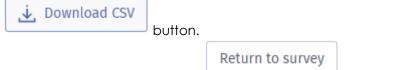

8. To return to the survey click the

button.

9. Back in the survey overview, towards the bottom of the screen, is the **Live trend**. This will display the average NPS score across a time period.

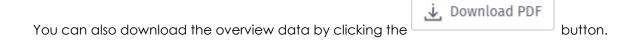